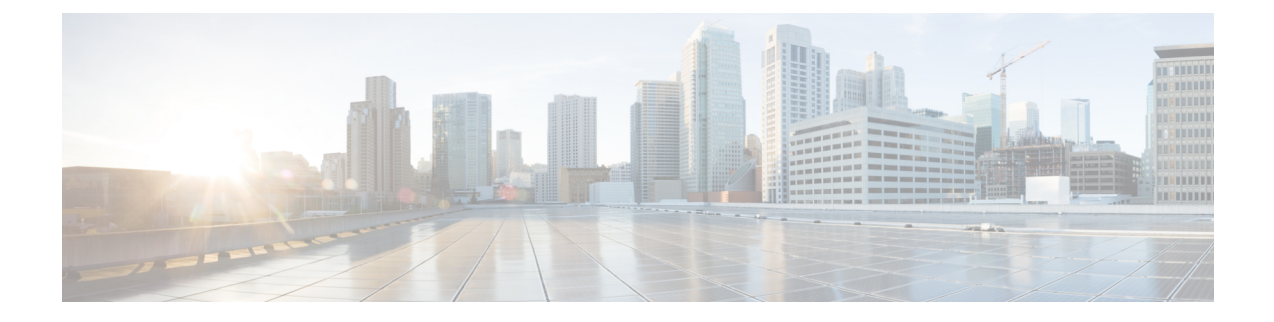

# **Common Upgrade Tasks**

- Upgrade Voice and Data [Gateways,](#page-0-0) on page 1
- Bring [Upgraded](#page-0-1) Side A into Service, on page 1
- Verify [Operation](#page-2-0) of Upgraded Side B Call Router and Logger, on page 3
- [Upgrade](#page-4-0) Cisco JTAPI Client on PG, on page 5
- Database Performance [Enhancement,](#page-4-1) on page 5

# <span id="page-0-0"></span>**Upgrade Voice and Data Gateways**

Perform the following procedure on each machine that hosts gateways that are used for TDM ingress, Outbound Option dialer egress, and VXML processing.

### **Procedure**

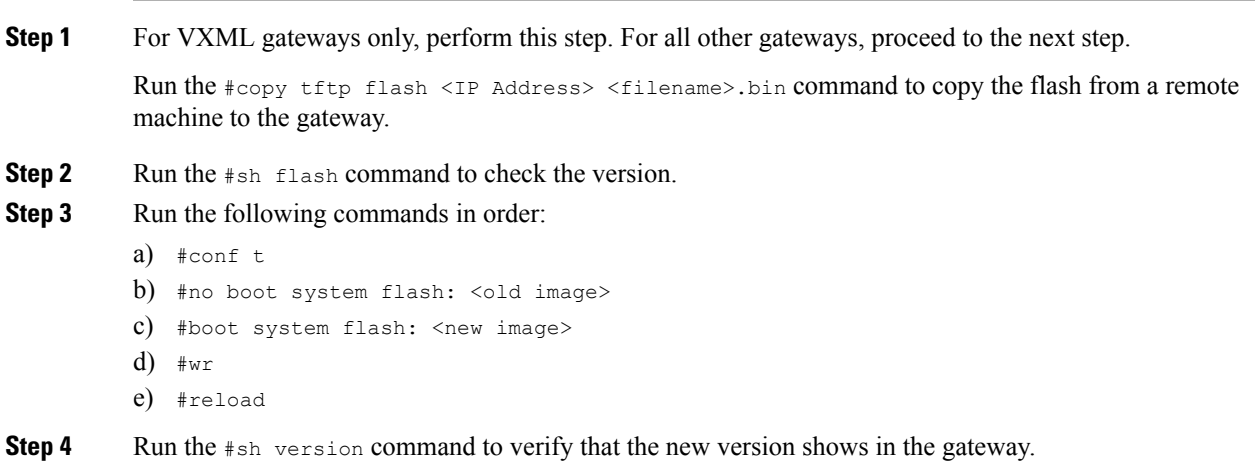

# <span id="page-0-1"></span>**Bring Upgraded Side A into Service**

After the Side A Unified CCE Logger, Call Router, and Administration & Data Server are upgraded, follow this procedure to bring Side A into service.

The logger and distributor services run with existing service logon account and is authorized by service security group in the domain. If you want to run logger and distributor services with local authorization, then you have to modify the service accounts using **Service Account Manager** Tool.

For more information on how to run Service Account Manager tool, see the *Staging Guide for Cisco Unified ICM/Contact Center Enterprise* at

<http://www.cisco.com/c/en/us/support/customer-collaboration/unified-contact-center-enterprise/products-installation-guides-list.html>.

### **Procedure**

- **Step 1** Use Unified CCE Service Control to stop all Unified CCE services on the side B Call Router and Logger. However, before stopping Side B Router and Logger, also make sure that all non-upgraded Adminitration and Data Servers are stopped and shutdown, before starting the upgraded Side A Logger and Router servers.
- **Step 2** Manually start the Unified CCE services on the Side A Call Router and Logger, and the upgraded Administration & Data Server. Verify the following basic operations of the Side A Central Controller categories:

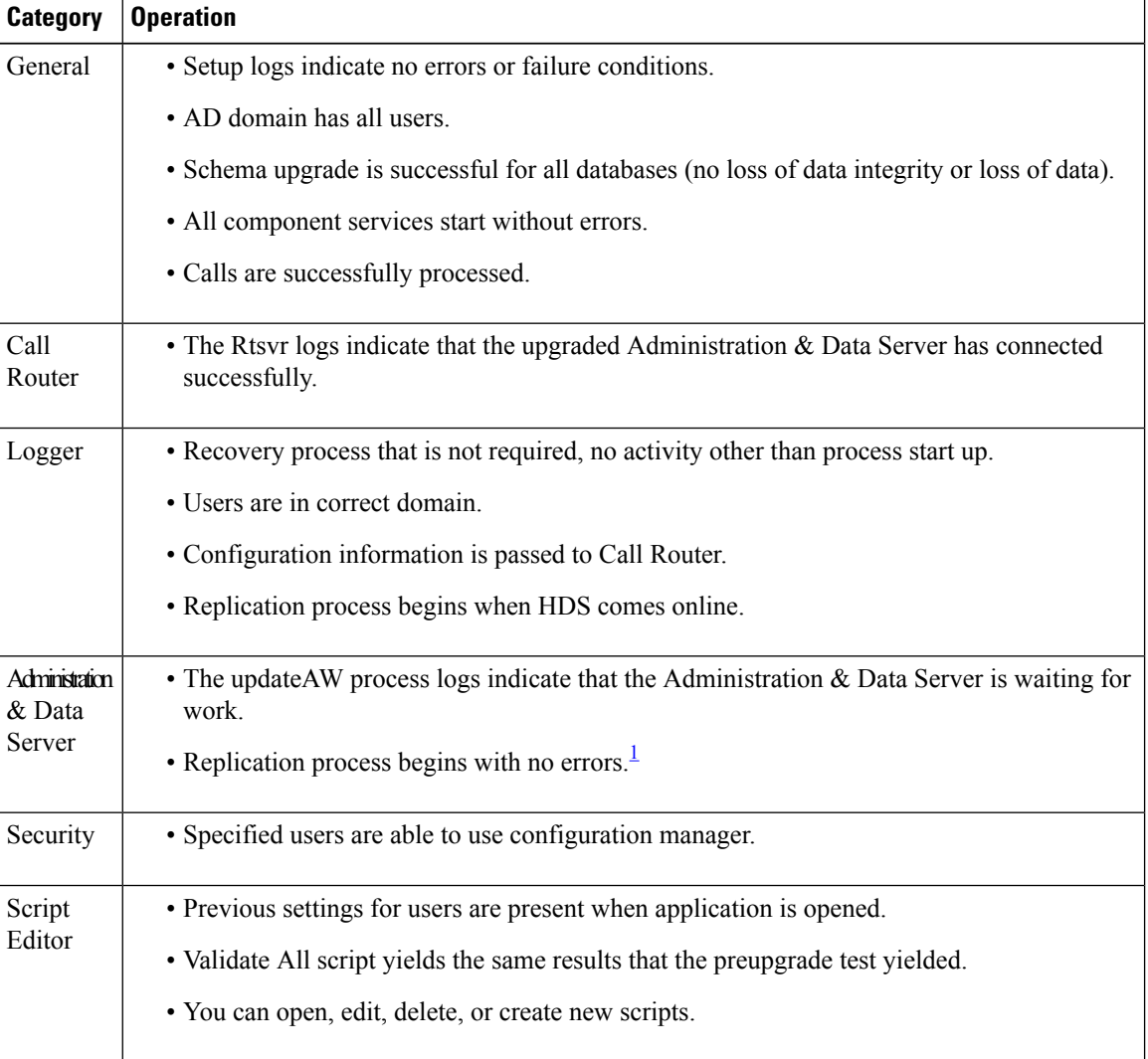

<span id="page-2-1"></span>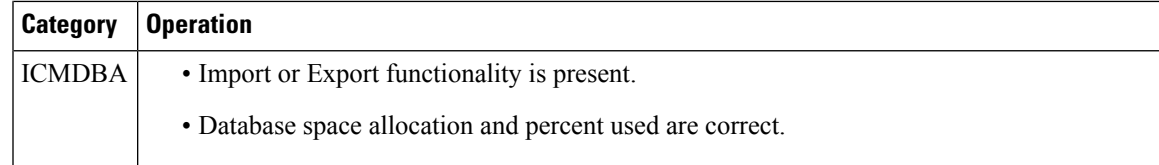

<sup>1</sup> During replication, data from Config\_Message\_Log table is replicated from Logger database to AW database. A purge mechanism is also introduced for Config\_Message\_Log table in AW Database. The default retention period is set to 90 days. To change the retention period, modify the following registry key:

```
Cisco Systems,
Inc.\ICM\<instancename>\Distributor\RealTimeDistributor
\CurrentVersion\Recovery\CurrentVersion\Purge\Retain\System\ConfigMessageLog
```
- **Step 3** Use Unified CCE Service Control to set the Unified CCE services to Automatic Start on each of the upgraded Unified CCE components.
- **Step 4** Verify production system operation while running with the upgraded Side A Call Router and Side A Logger.

## <span id="page-2-0"></span>**Verify Operation of Upgraded Side B Call Router and Logger**

### **Before you begin**

The logger and distributor services that are run with existing service logon account and is authorized by service security group in the domain. If you want to run logger and distributor services with local authorization, then you have to modify the service accounts using Service Account Manager Tool.

For more information on how to run Service Account Manager tool, see the *Staging Guide for Cisco Unified ICM/Contact Center Enterprise* at

[http://www.cisco.com/c/en/us/support/customer-collaboration/unified-contact-center-enterprise/products-installation-guides-list.html.](http://www.cisco.com/c/en/us/support/customer-collaboration/unified-contact-center-enterprise/products-installation-guides-list.html)

### **Procedure**

**Step 1** Before bringing Side B into service, manually synchronize Logger B to Logger A using ICMDBA.

**Step 2** Start the Side B Call Router and Logger services.

As each node starts up, it searches for the other server components and attempts to register with them. If you completed the ICM-CCE-Installer and network testing successfully, no major errors should occur.

To verify whether a process is up, use the Diagnostic Framework Portico ListProcess option, available through the Unified CCE Tools shortcut that is created by the installer.

In order to add configuration data, the Central Controller, and Administration  $\&$  Data Servers must be running.

Verify that the Unified CCE processes have no errors:

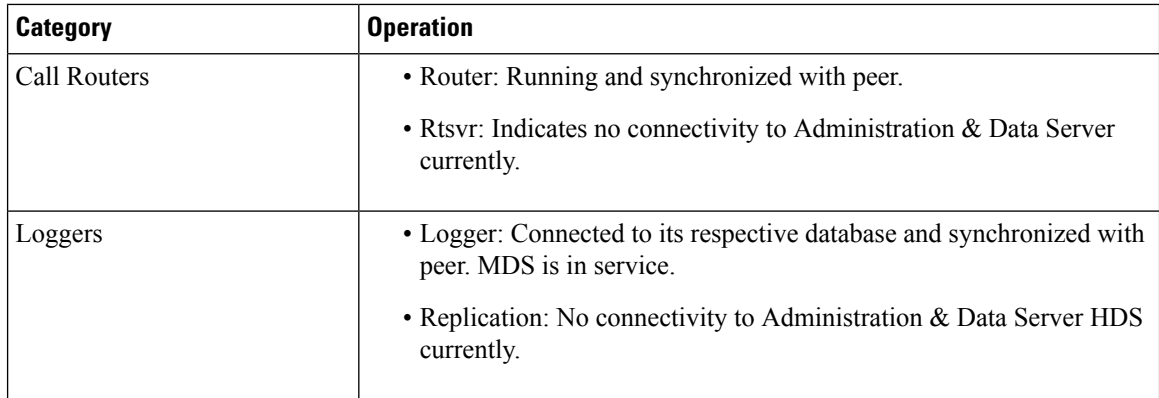

**Step 3** To start the Unified CCE Distributor services, verify that the Unified CCE processes have no errors.

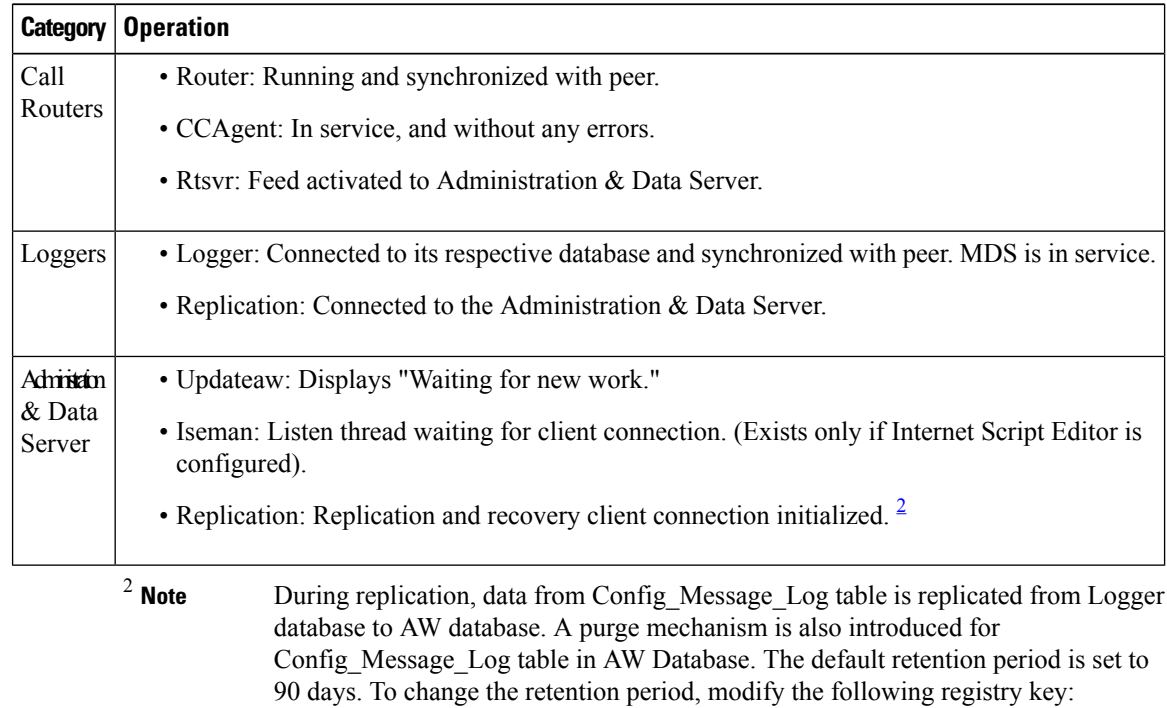

<span id="page-3-0"></span>Cisco Systems, Inc.\ICM\<instancename>\Distributor\RealTimeDistributor \CurrentVersion\Recovery\CurrentVersion\Purge\Retain\System\ConfigMessageLog

- **Step 4** Validate the following settings from the system diagram for the Production Environment and make the required changes before you place the systems in production:
	- a) Clear event logs.
	- b) Remove any media from drives.
	- c) Ensure that all services are set to Manual Start. Services are not set to Automatic Start until after the implementation testing in the production environment.
- **Step 5** Verify overall system operation.
- **Step 6** Enable configuration changes.
- a) Set the following registry key to 0 on the Side A and Side B Call Routers of the system: **HKEY\_LOCAL\_MACHINE\SOFTWARE\Cisco Systems, Inc.\ICM\<instance name>\Router<A/B>\Router\CurrentVersion\Configuration\Global\DBMaintenance**.
- b) Verify that configuration changes can be made.
- **Step 7** Upgrade any other Administration & Data Servers or HDSs using the steps that are documented in [Migrate](ucce_b_12-install-upgrade-guide-ucce_chapter7.pdf#nameddest=unique_307) HDS Database and Upgrade Unified CCE [Administration](ucce_b_12-install-upgrade-guide-ucce_chapter7.pdf#nameddest=unique_307) & Data Server.

## <span id="page-4-0"></span>**Upgrade Cisco JTAPI Client on PG**

If you upgrade Unified Communications Manager (Unified CM) in the contact center, also upgrade the JTAPI client that resides on the PG. To upgrade the JTAPI client, uninstall the old version of the client, restart the server, and reinstall a new version. You install the JTAPI client using the Unified Communications Manager Administration application.

To install the JTAPI client for the Unified CM release that you have upgraded to, see the Install Cisco [JTAPI](ucce_b_12-install-upgrade-guide-ucce_chapter4.pdf#nameddest=unique_86) [Client](ucce_b_12-install-upgrade-guide-ucce_chapter4.pdf#nameddest=unique_86) on PG topic.

### **Before you begin**

Before you perform this procedure, you must:

- Uninstall the old JTAPI client from the Unified Communications Manager PG
- Restart the PG server.

## <span id="page-4-1"></span>**Database Performance Enhancement**

After you perform a Common Ground or a Technology Refresh upgrade, complete the procedures described in this section to enhance the performance of the database. This is a one-time process and must be run only on the Logger and AW-HDS databases during a maintenance window.

- Performance [Enhancement](#page-4-2) of TempDB, on page 5 (You can skip this when performing a Technology Refresh upgrade)
- Performance [Enhancement](#page-5-0) of Logger Database, on page 6
- Performance [Enhancement](#page-6-0) of AW-HDS Database, on page 7

## <span id="page-4-2"></span>**Performance Enhancement of TempDB**

Perform this procedure on Logger, Rogger, AW-HDS-DDS, AW-HDS and HDS-DDS machines to get the benefits of TempDB features for SQL Server. For more information about the SQL Server TempDB Database and its use, see the Microsoft SQL Server documentation for TempDB Database.

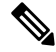

**Note** This procedure applies to the Common Ground upgrade process only.

### **Procedure**

**Step 1** Use **Unified CCE Service Control** to stop the Logger and Distributor services.

```
Step 2 Login to SQL Server Management Studio and run the following queries on the master database.
```
• To modify the existing TempDB Initial size to the recommended value:

```
ALTER DATABASE tempdb MODIFY FILE
   (NAME = 'tempdev', SIZE = 800, FILEGROWTH = 100)
ALTER DATABASE tempdb MODIFY FILE
   (NAME = 'templog', SIZE = 600, FILEGROWTH = 10%)
```
• To add multiple TempDB files:

```
USE [master];
GO
ALTER DATABASE [tempdb] ADD FILE (NAME = N'tempdev2', FILENAME = N'<SQL Server TempDB
path>' , SIZE = 800 , FILEGROWTH = 100);
ALTER DATABASE [tempdb] ADD FILE (NAME = N'tempdev3', FILENAME = N'<SQL Server TempDB
path>' , SIZE = 800 , FILEGROWTH = 100);
ALTER DATABASE [tempdb] ADD FILE (NAME = N'tempdev4', FILENAME = N'<SQL Server TempDB
path>' , SIZE = 800 , FILEGROWTH = 100);
GO
```
**Note**

• For example,

<SQL Server TempDB path> = C:\Program Files\Microsoft SQL Server\MSSQL12.MSSQLSERVER\MSSQL\DATA\tempdev2.ndf

- Make sure that you modify the values in the query based on the machines. For more information, see Increase Database and Log File Size for [TempDB.](ucce_b_12-install-upgrade-guide-ucce_chapter3.pdf#nameddest=unique_47)
- **Step 3** Restart the SQL Services.
- <span id="page-5-0"></span>**Step 4** Start the Logger and Distributor services.

## **Performance Enhancement of Logger Database**

Perform this procedure on Side A and Side B of the Logger database.

#### **Procedure**

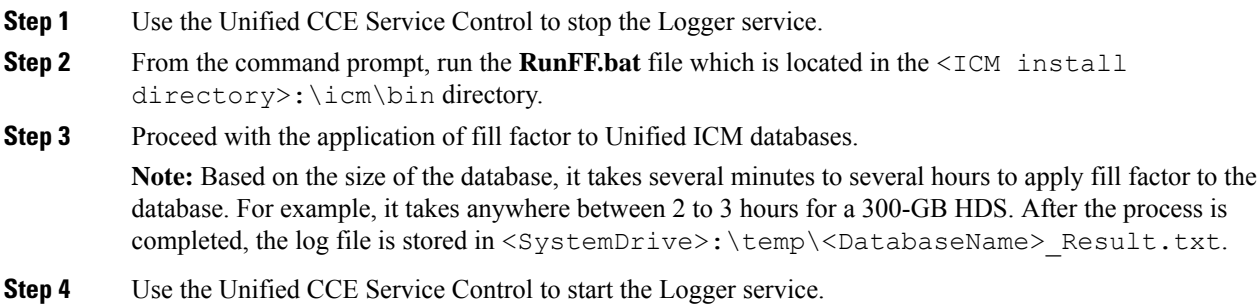

### **Troubleshooting Tips**

See the RunFF.bat/help file for more information.

## <span id="page-6-0"></span>**Performance Enhancement of AW-HDS Database**

### **Procedure**

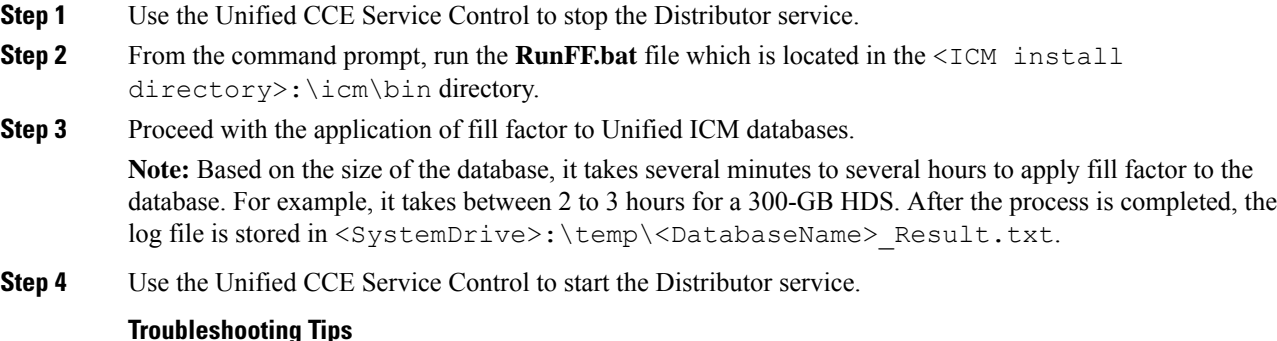

#### See the RunFF.bat/help file for more information.

### **Improve Reporting Performance**

To improve the performance of the reporting application, modify the following Windows settings on the database servers (AW-HDS, AW-HDS-DDS, HDS-DDS).

• Increase the Paging File Size to 1.5 times the server's memory.

To change the Paging File Size, from the Control Panel search for Virtual Memory. In the Virtual Memory dialog box, select **Custom size**.Set both **Initial size** and **Maximum size** to 1.5 times the server memory.

• Set the server's **Power Options** to **High Performance**.

From the Control Panel, select **Power Options**. By default, the **Balanced** plan is selected. Select **Show additional plans** and select **High performance**.

In SQL Server, disable **Auto Update Statistics** for AW and HDS databases.

In the SQL Server Management Studio, right-click the database name in the Object Explorer and select **Properties**. Select the **Options** page. In the **Automatic** section of the page, set **Auto Create Statistics** and **Auto Update Statistics** to **False**.

### **Reduce Reserved Unused Space for HDS**

Enable trace flag 692 on HDS database server to reduce the growth of reserved unused space on the AW-HDS, AW-HDS-DDS, HDS-DDS database servers, after you upgrade or migrate to Microsoft SQL 2017. For more information about the trace flag 692, see the Microsoft Documentation.

### **Procedure**

Run the following command to enable trace flag 692 on HDS database server :

**DBCC TRACEON (692, -1);**

#### **GO**

An increase in the unused space may lead to unexpected purge trigger in HDS , trace flag 692 helps in mitigating this unexpected purge issue. After you enable the trace flag, there will be an increase of 10% to 15% CPU for a short duration. **Note**

### **Update User Role**

To update the User Role in the database for the existing users, do the following in any one of the AW (distributor) machines:

- Go to the link <https://software.cisco.com/download/home/268439622/type> and select User Role Update Bulk Tool from the list.
- Download the file UserRoleUpdateScript\_1201.zip and extract it.
- Open Windows Powershell and run the script UserRoleUpdate.PS1.